## **MDL CrossFire Commander**

Monilla yliopistoilla on akateeminen lisenssisopimus CSC:n kanssa *MDL CrossFire Beilstein* tietokannan käytöstä. Tietokantaa käytetään CSC:n palvelimelta. Käytössä ovat Beilstein-, Gmelin- ja Ecopharm- tietokannat, joista orgaanisen kemian alalla tärkein on Beilstein. Käyttäjätunnukset haetaan CSC:ltä. Käyttöliittymänä toimii MDL Crossfire -ohjelma, jonka saa ladattua CSC:n Beilstein sivuilta tutkijakäyttöliittymän kautta. Tarkempia ohjeita käyttäjätunnuksien hakemiseen ja ohjelman asentamiseen löytyy osoitteesta: [http://www.csc.fi/chem/progs/beilstein.html.fi.](http://www.csc.fi/chem/progs/beilstein.html.fi) Epäselvissä tapauksissa kannattaa ottaa yhteys oman yliopiston yhteyshenkilöön.

## **MDL CrossFire Commander –ohjelman käyttöohjeet**

Tässä ohjeessa annetaan vain yksinkertaisia perusohjeita ohjelman käyttöön. Tarkemmat englanninkieliset ohjeet löytyvät osoitteesta: <http://www.csc.fi/chem/progs/startV6.pdf>

## **Ohjelman käynnistys**

MDL CrossFire Commander -ohjelma käynnistetään työpöydän **AVA** -kuvakkeesta. Kun ohjelma on käynnistetty, avautuu seuraavanlainen sivu.

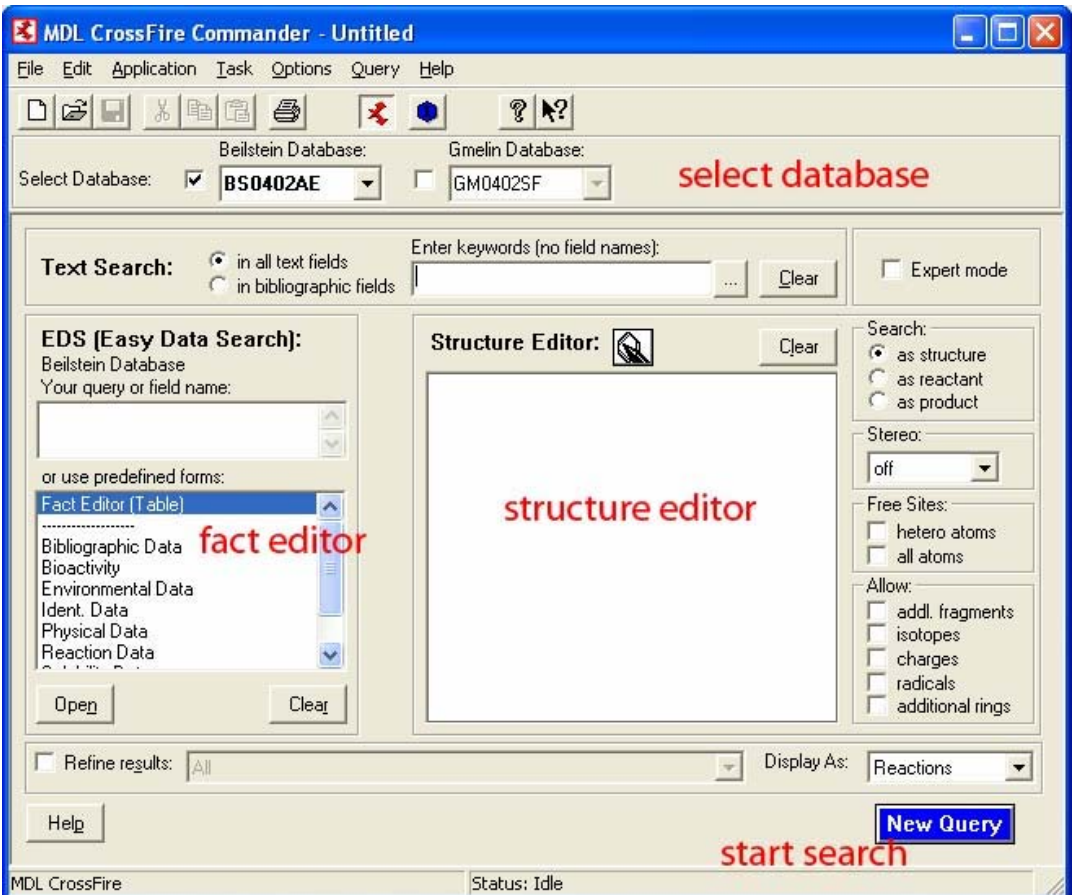

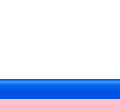

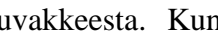

CrossFire –sovellus käynnistetään painamalla  $\blacktriangle$  -painiketta. Näytölle aukeaa uusi ikkuna, johon kirjoitetaan käyttäjätunnus ja salasana.

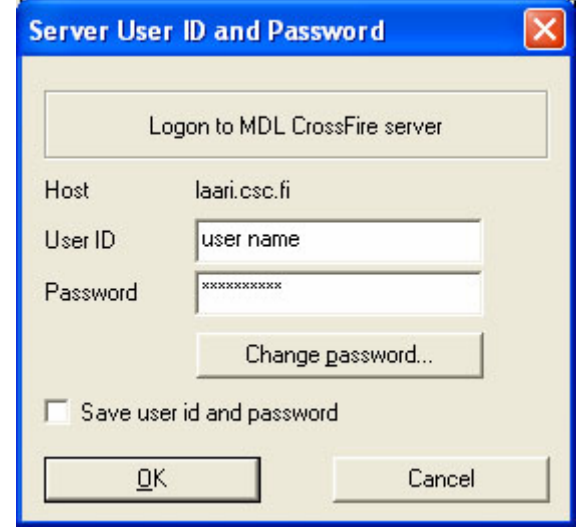

Tietokanta valitaan ohjelman ylävalikon alla olevasta osasta.

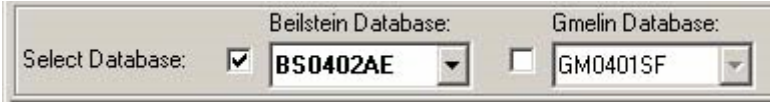

## **Tiedon haku**

#### *Hakusanat*

Tietokannoista voidaan hakea hakusanoilla kirjoittamalla sanat *Text Search* -kenttään.

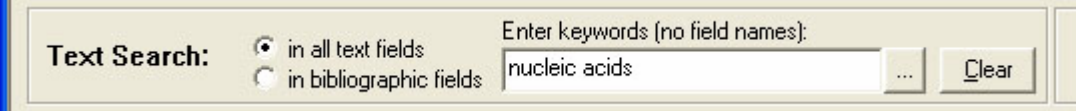

Etsiminen aloitetaan painamalla F7, return tai Start Serach –painiketta. Jos Text Search -kentästä valitsee *in all text fields* -valinnan ohjelma kysyy seuraavaksi, miltä alueelta haluat hakea. *In bibliographic fields* –valinnalla haetaan vain perusindeksi viitteistä.

#### *Fact Editor*

Fact Editor osiossa voidaan määritellä erilaisia hakuehtoja haettaville yhdisteille esim. sulamispiste. Tarkempia ohjeita tämän ominaisuuden käyttöön löytyy osoitteesta: <http://www.csc.fi/chem/progs/startV6.pdf>

## *Hakeminen reaktioyhtälön tai rakenteen avulla*

Haku voidaan suorittaa myös reaktioyhtälön avulla. Rakenteiden piirtämiseen on käytettävissä kaksi ohjelmaa: ISIS/Draw tai MDL CrossFire Structure Editor. Editori valitaan ohjelman Options -valikosta:

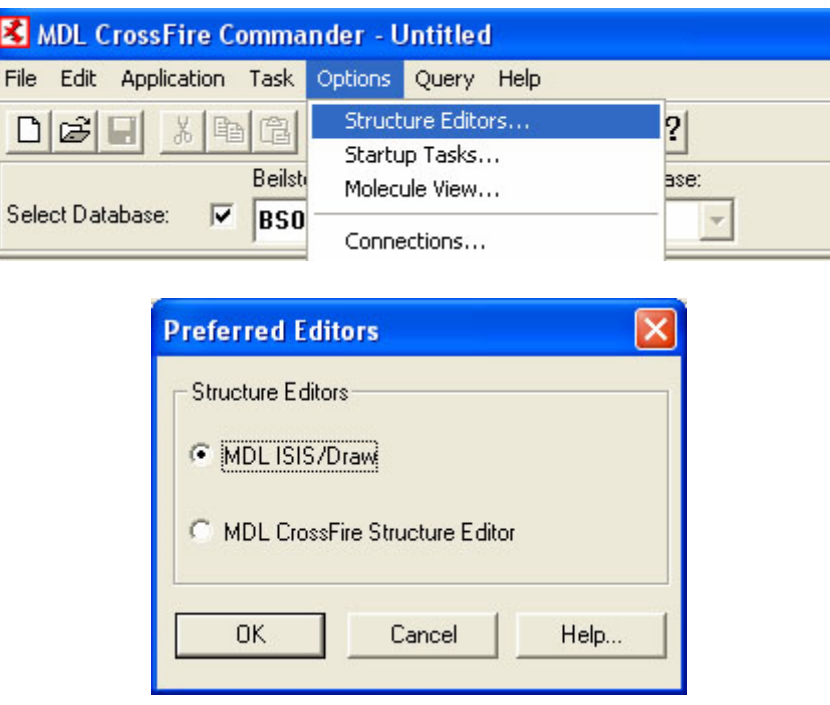

Molemmat rakenne-editorit ovat hyvin yksinkertaisia käyttää. ISIS/Drawn:n käyttöön löytyy lisäohjeita tämän oppaan kohdasta ISIS/Draw.

## **MDL CrossFire Structure Editor:**

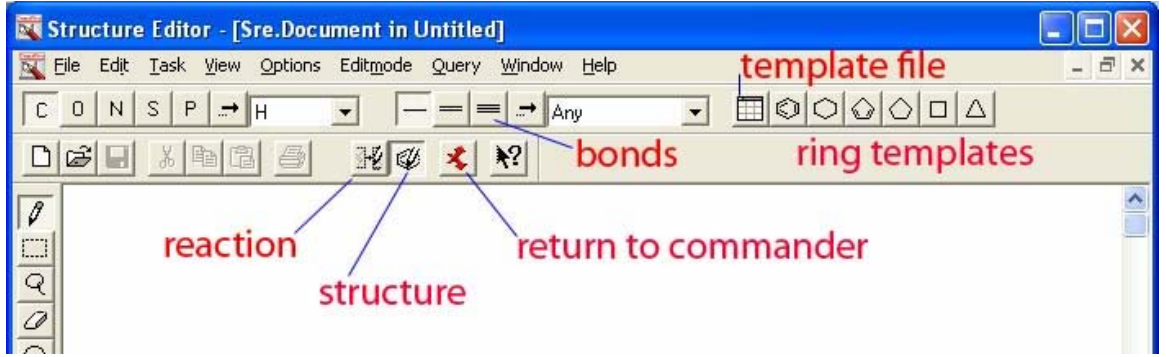

MDL CrossFire Editorissa piirretään rakenne käytettävissä olevilla työkaluilla ja tämän jälkeen käytetään Reaction Attributes -toimintoa määrittelemään, onko rakenne reagenssi vai tuote. Aktivoituasi halutun rakenteen valitse valikosta **Reactant** Product Reactant" tai "Product" tarpeen mukaan. Reagensseja ja tuotteita voi olla useita.

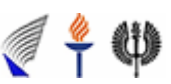

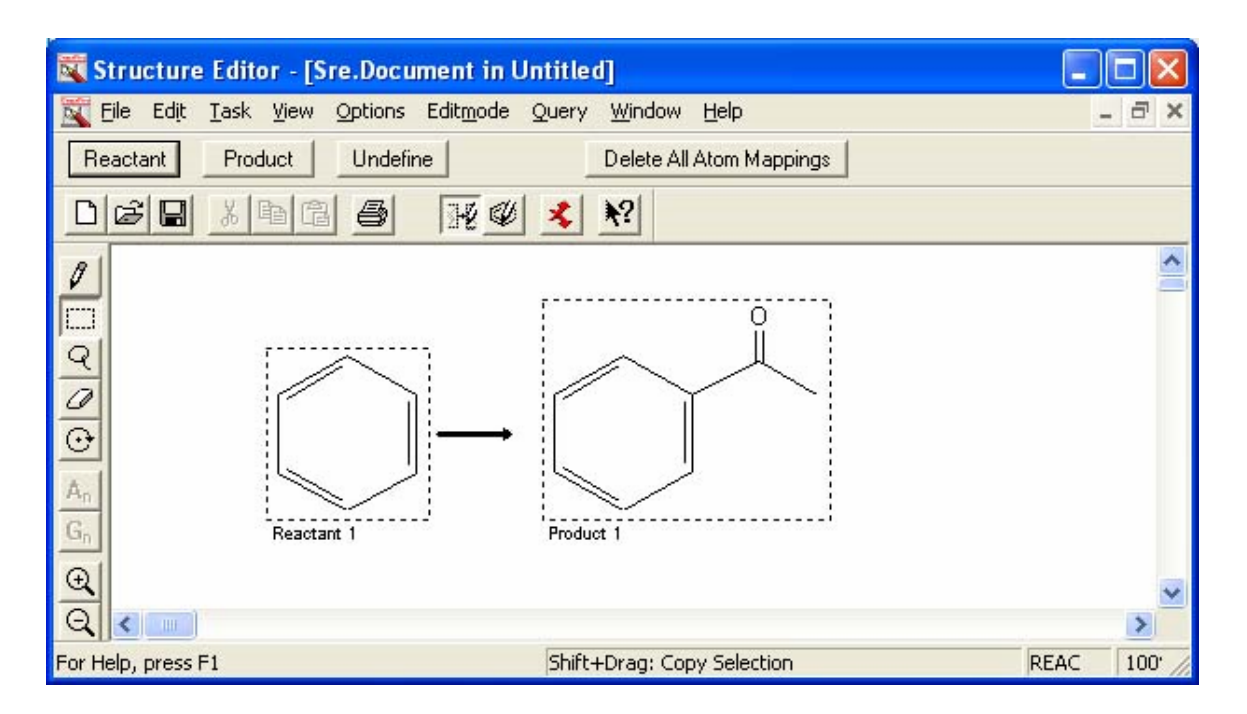

Jos haetaan vain yhtä yhdistettä, se voidaan märitellä tuotteeksi tai reagenssiksi myös **Search** – ikkunasta.

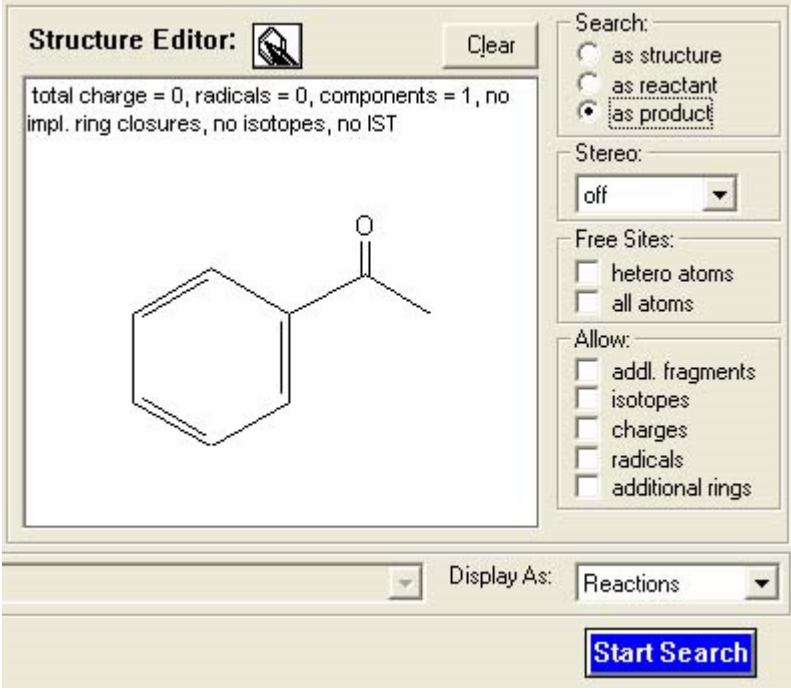

Haku aloitetaan Start Search -painikkeella.

**AutoSearch:** jos "AutoSearch" on mahdollistettu, Commander etsii uudelleen viitteitä annetulla hakusanalla tai rakenteella. AutoSearch voidaan pysäyttää ensimmäisen viitteen jälkeen. Jos tätä

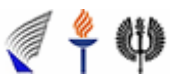

**Orgaanisen kemian verkosto 2005** 

valintaa ei ole tehty, etsitään kaikki mahdolliset variaatiot kyselystä. AutoSearch voidaan valita *Query* –valikosta.

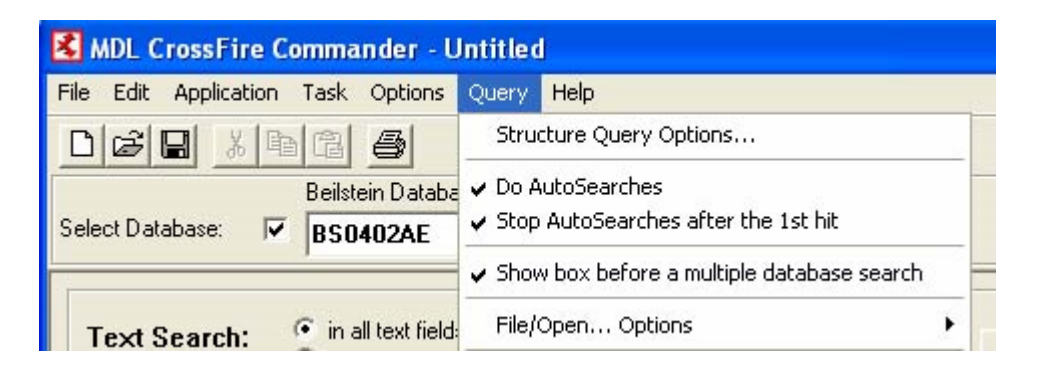

# **Löydettyjen viitteiden esitys**

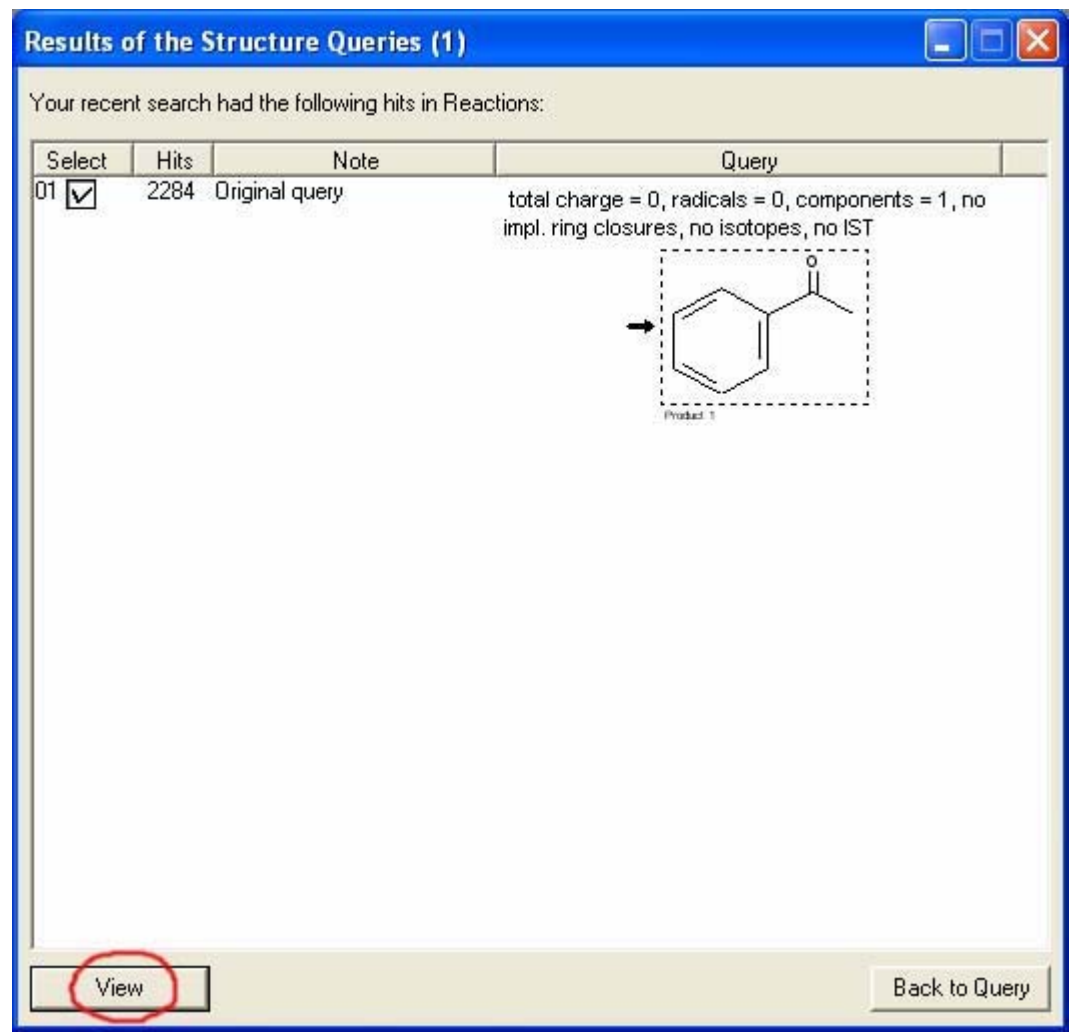

Tuloksia voidaan tarkastella *View* –painikkeella.

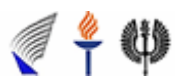

Display Hits ikkunan View –valikosta voidaan muuttaa löytyneiden viitteiden esitystapaa tarpeiden mukaisesti. NEXT ja PREVIOUS –painikkeella pääsee selaamaan viitteitä.

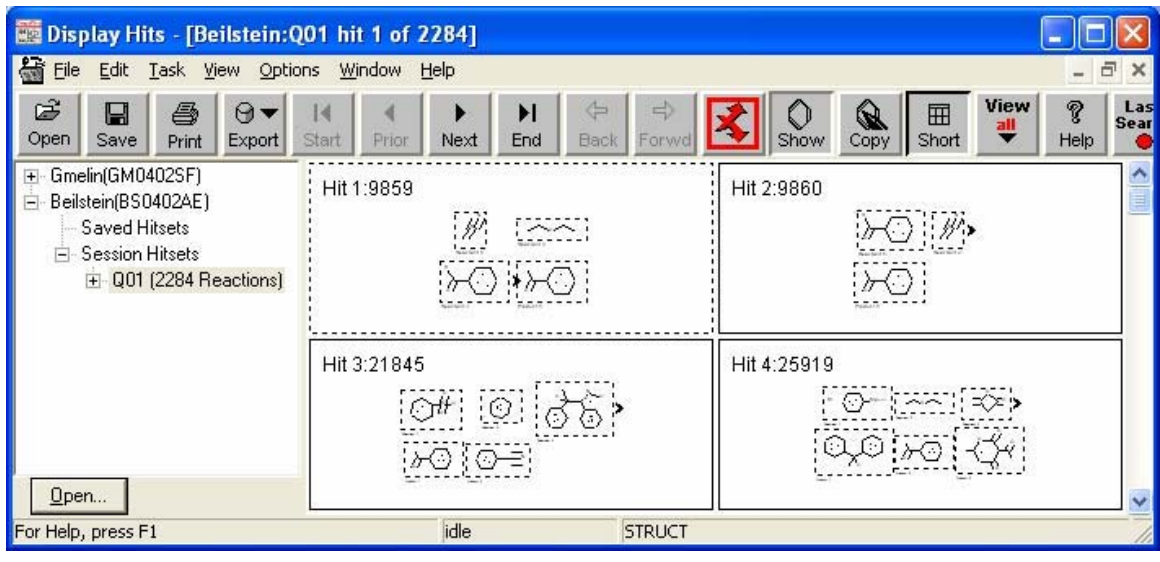

Viitteiden yksityiskohdat pääsee näkemään <sup>Short</sup> -painikkeella.

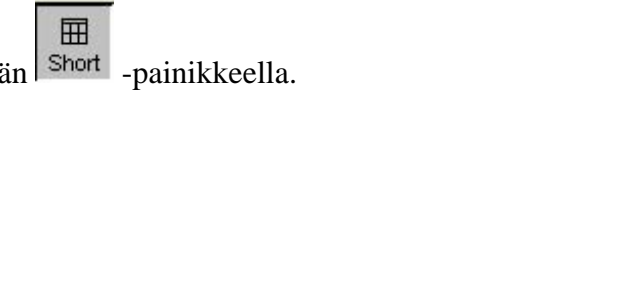

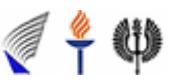